# Xerox® AltaLink® C8055 User instructions

## Control panel

1

Startpage / home button

2

Active task status

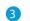

Device status

Ø€ v

Touch screen

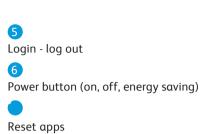

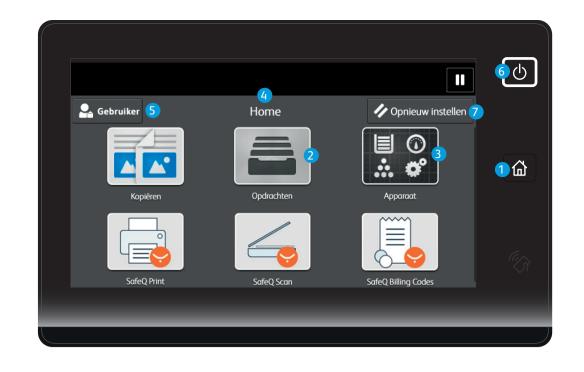

## Sign in

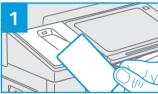

Use your TUD card and touch the card reader icon.

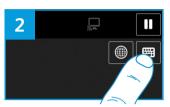

If you don't have a TUD card, select the keyboard icon

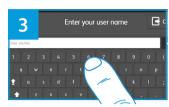

Enter your NetID and select **OK** to confirm.

Enter your password and select **OK** to confirm.
You are now able to use all available options.

## Sign out

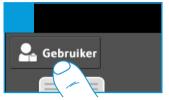

Touch the 'your name 'icon.

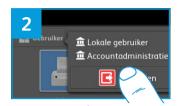

Then select **Afmelden**.

#### Copy

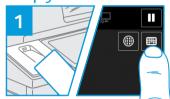

Follow the Sign in procedure as described.

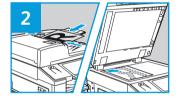

Place the originals at the ADF, Automatic Document Feeder, or on the platen glass.

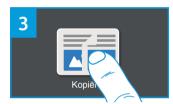

Select Kopiëren.

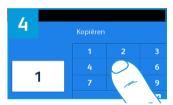

Enter the number of copies needed.

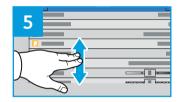

Select the options as desired.

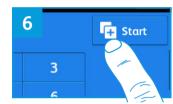

Select **Start** to process the job

#### Printing

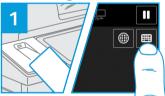

Follow the Sign in procedure as described.

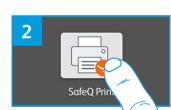

Select SafeQ Print.

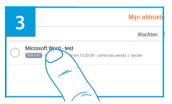

Select the print job.

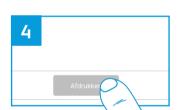

Select **Afdrukken** to activate the process.

### Scanning

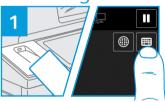

Follow the Sign in procedure as described.

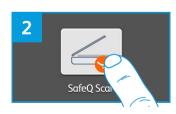

Select **SafeQ Scan.** 

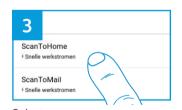

Select ScanToHome

or **ScanToMail**.

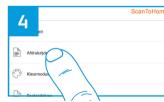

Select scan options.

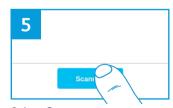

Select **Scannen** to activate the process.

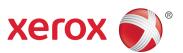

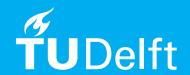